## ●予約表の文字を太くする

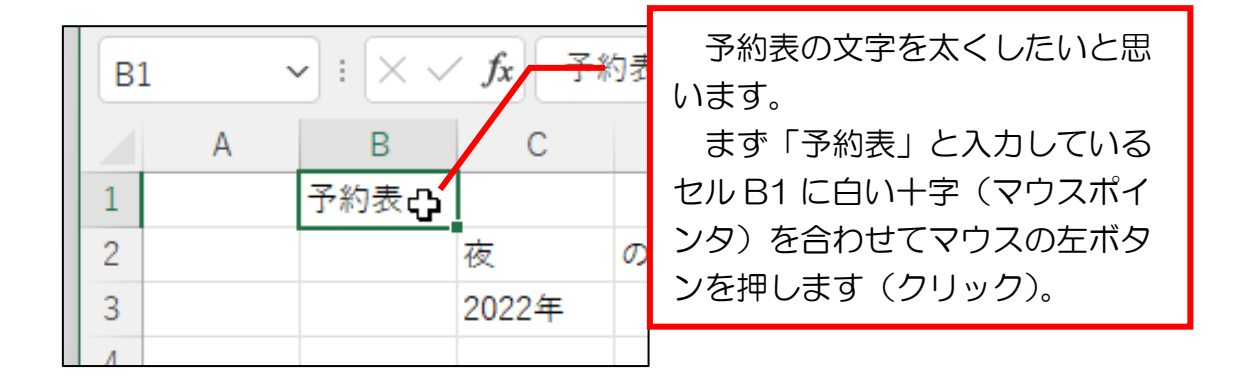

## 問題 では、文字を太くするには、①と②のどちらにマウスポ インタを合わせてクリックすればよいでしょうか? 正解は次ページです。

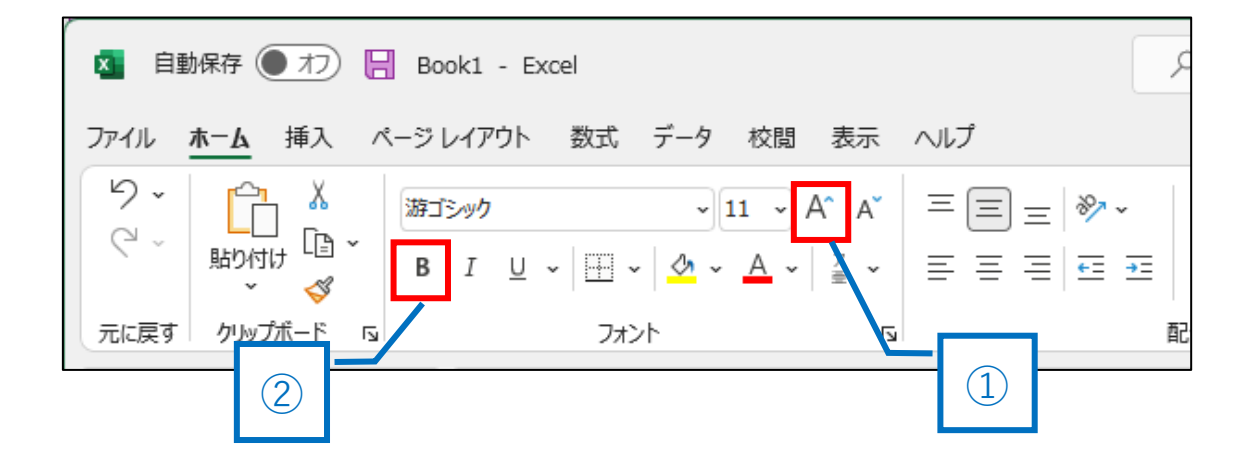

#### 正解は2

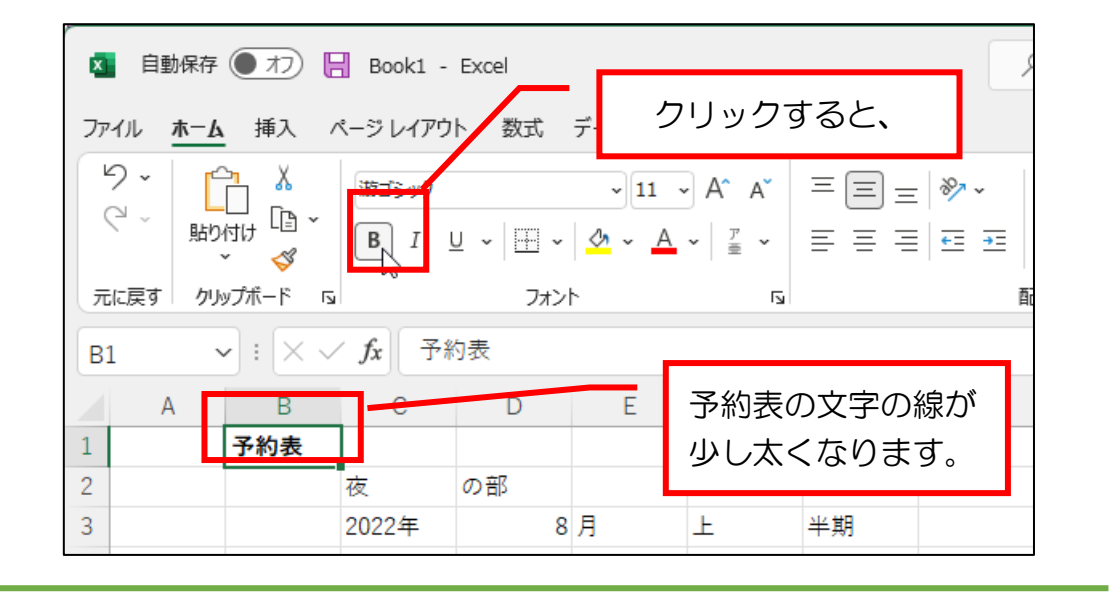

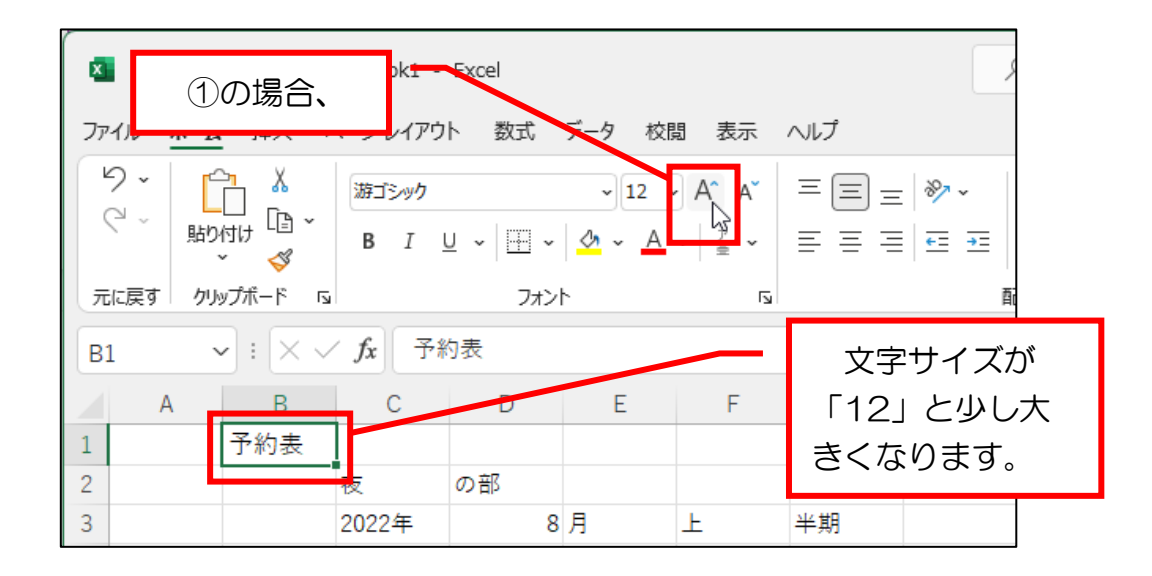

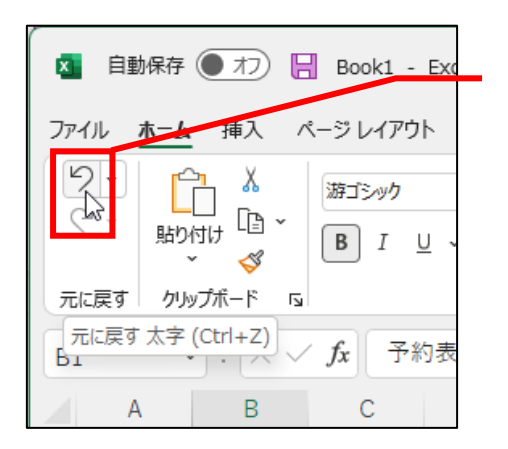

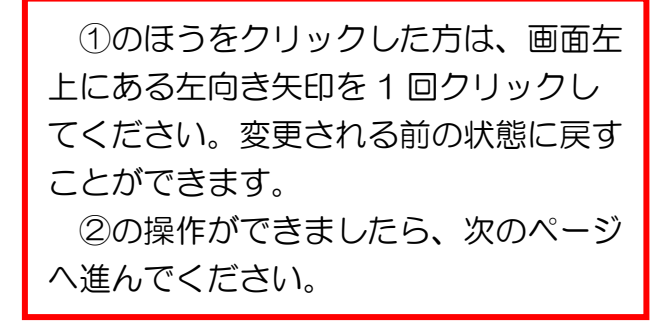

## 問題 続いて、文字サイズを「20」に大きくします。 ①と②のどちらに白い矢印(マウスポインタ)を合わせて マウスの左ボタンを押せば(クリック)よいでしょうか? 正解は次ページです。

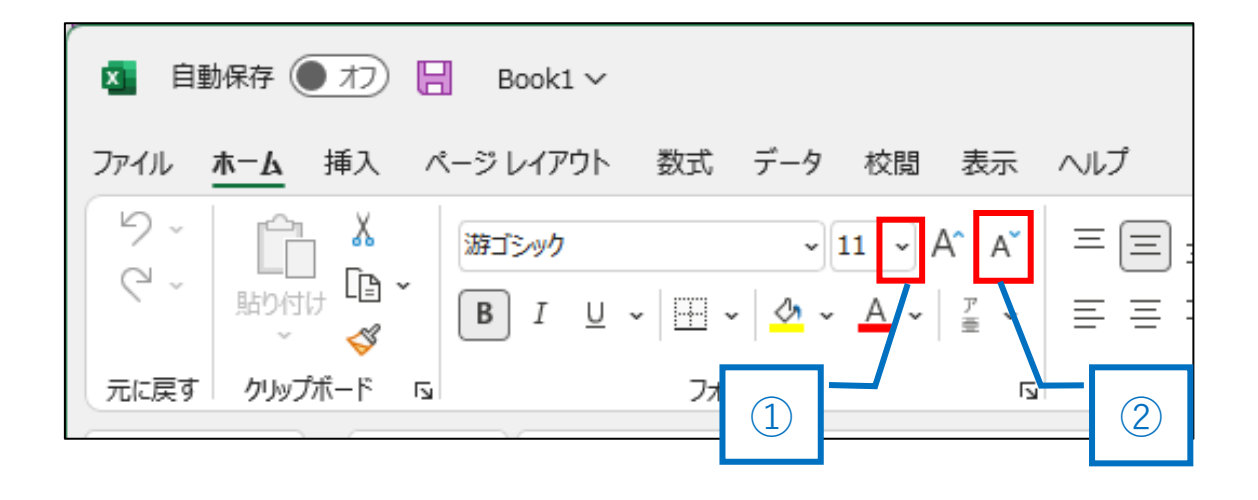

#### 正解は①

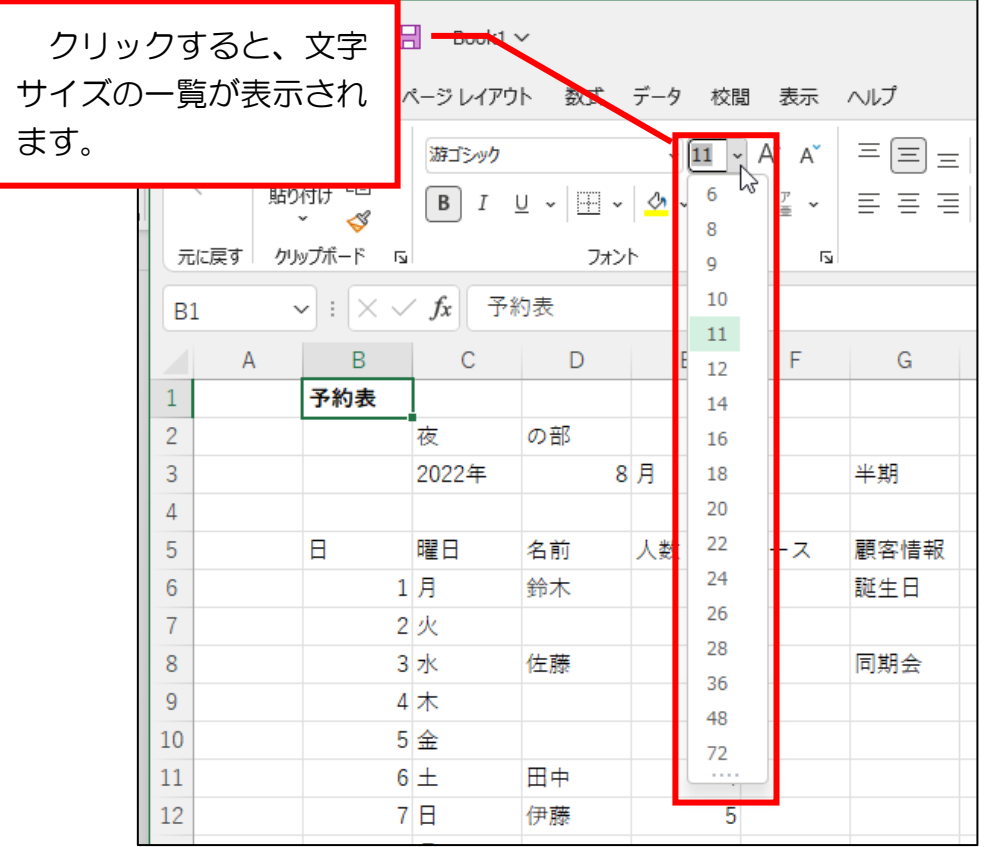

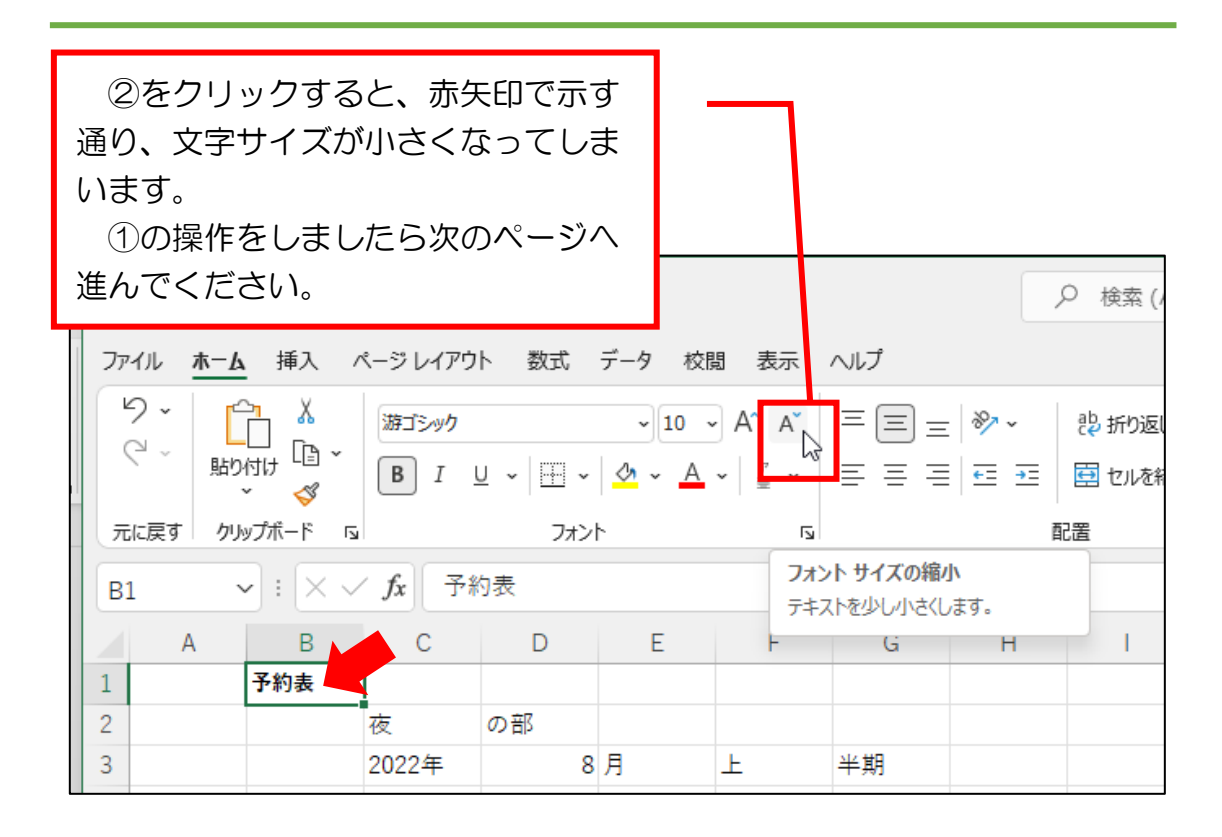

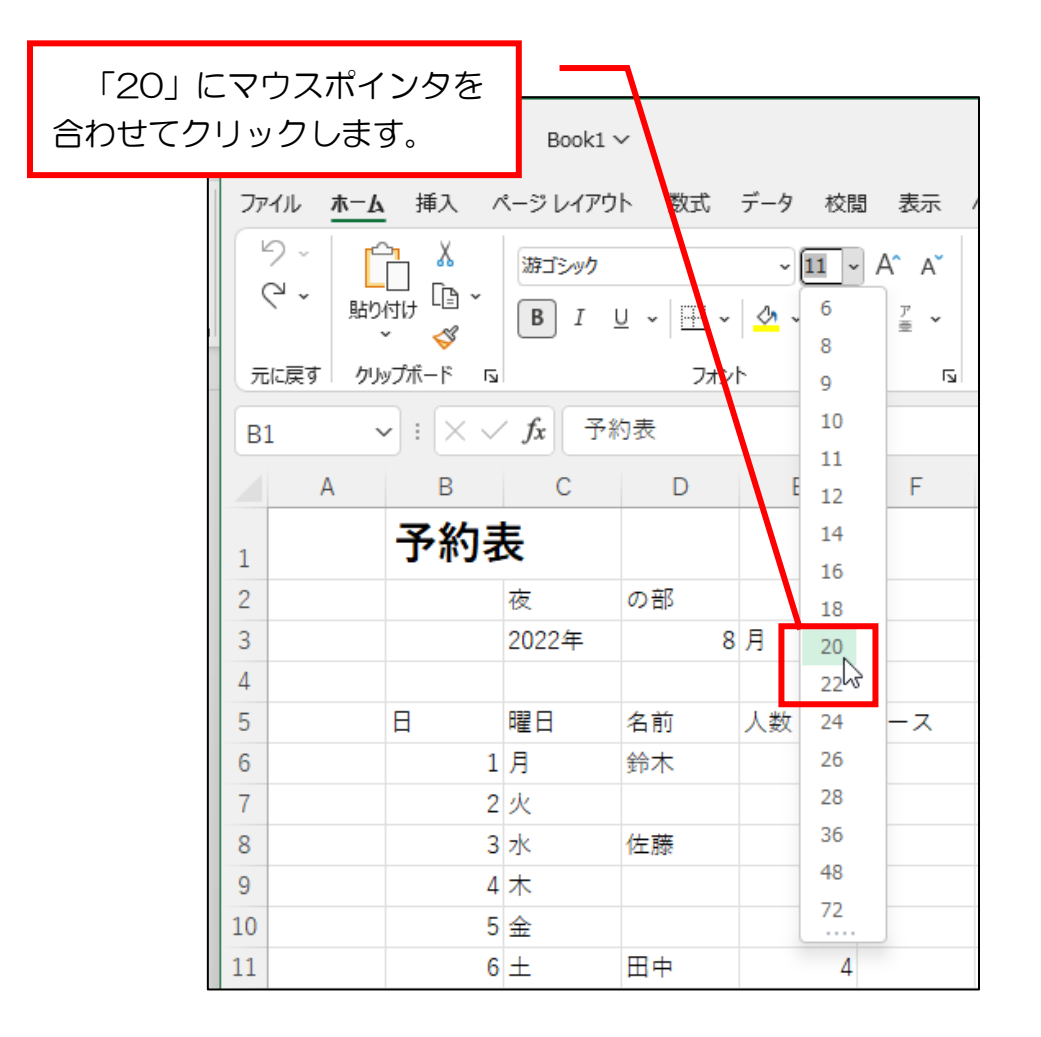

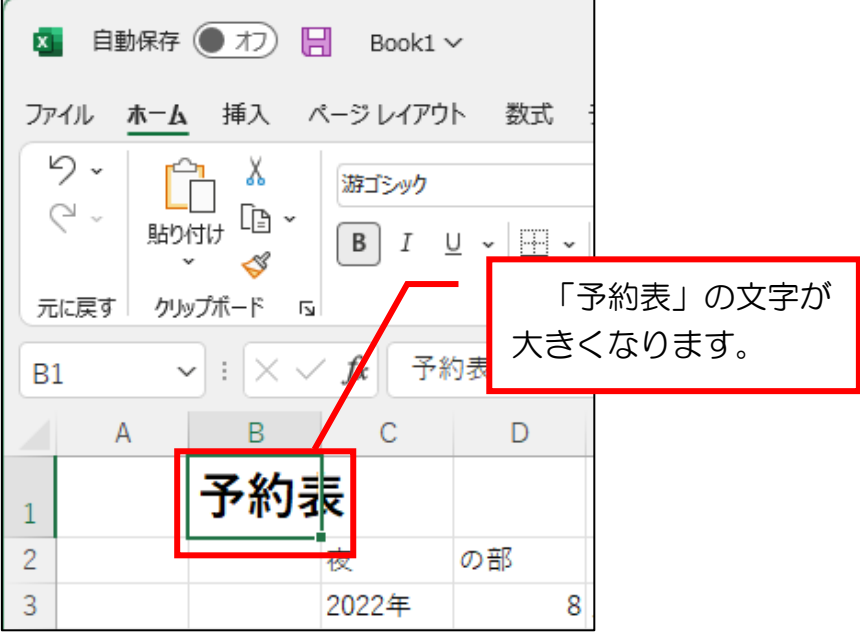

# ●やってみましょう

「夜」「の部」「2022 年」「8」「月」「上」「半期」の文字サイズ を「14」にして太字設定をしてください。下図は完成見本です。

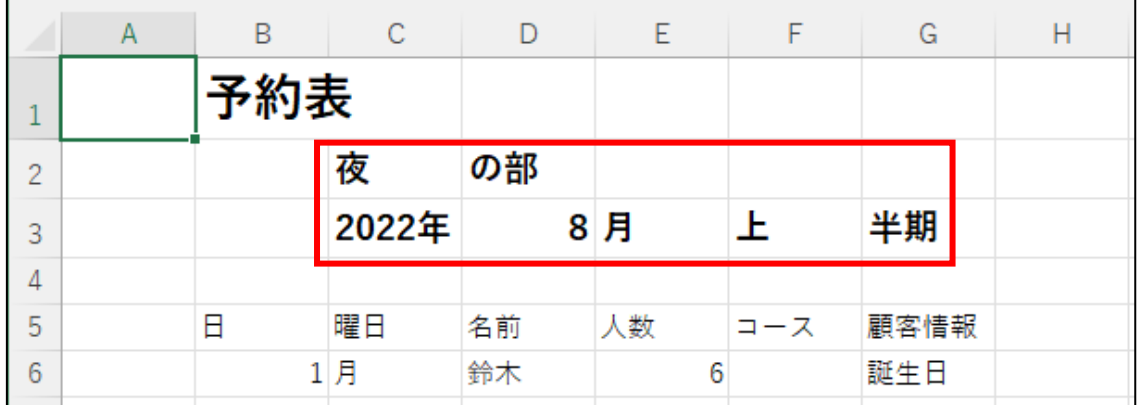

# ●やってみましょう

「日」「曜日」「名前」「人数」「コース」「顧客情報」に太字設定を してください。下図は完成見本です。

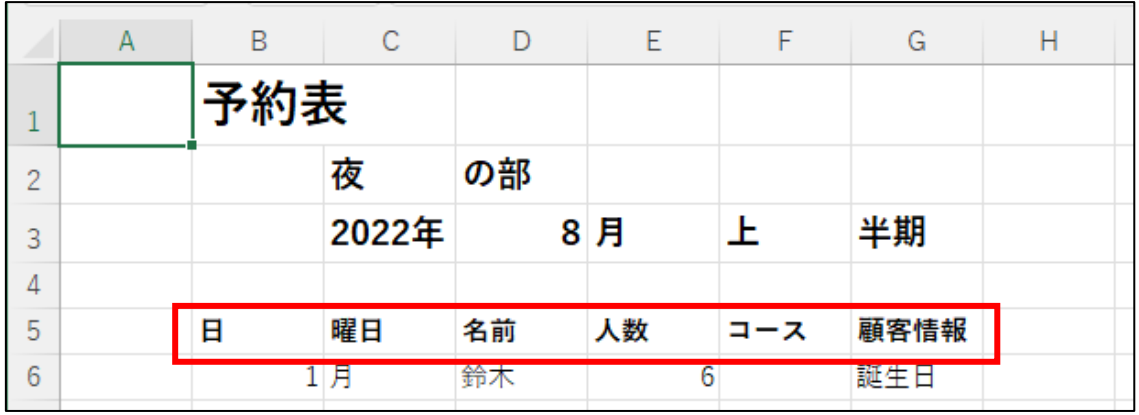